## EXPEDIENTE DIGITAL

## INSTRUCTIVO PARA BAJA DE HABILITACION COMERCIAL

1) Entre a la página **www.saladillo.gob.ar** y haga click en la pestaña "Trámites online"

Luego haga click en INGRESAR. Ésta acción lo redireccionará a la página de AFIP.

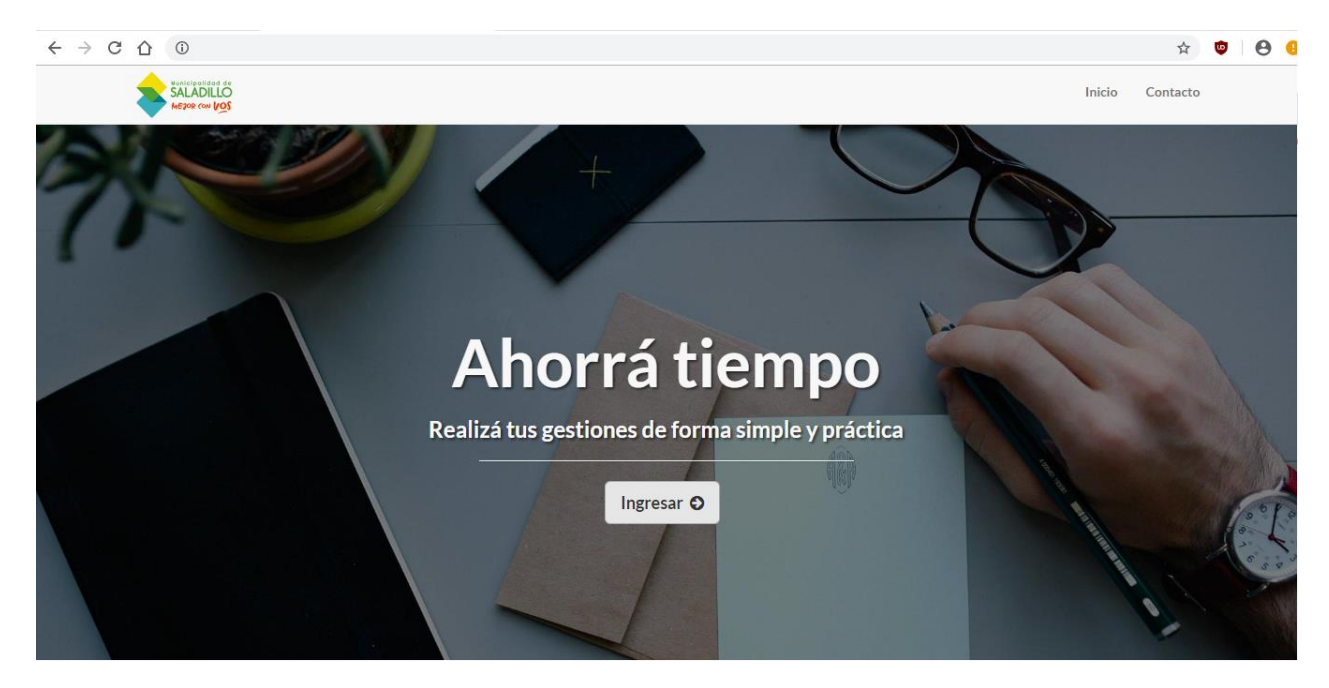

2) Coloque su CLAVE FISCAL y haga click en "SIGUIENTE", luego se le solicitará la CONTRASEÑA. Haga click en "SIGUIENTE" y obtendrá el acceso a la página principal de "Expedientes digitales". Tenga en cuenta que si demora al ingresar su clave fiscal, el sistema lo derivará a la página de AFIP, por lo que deberá salir e ingresar nuevamente.

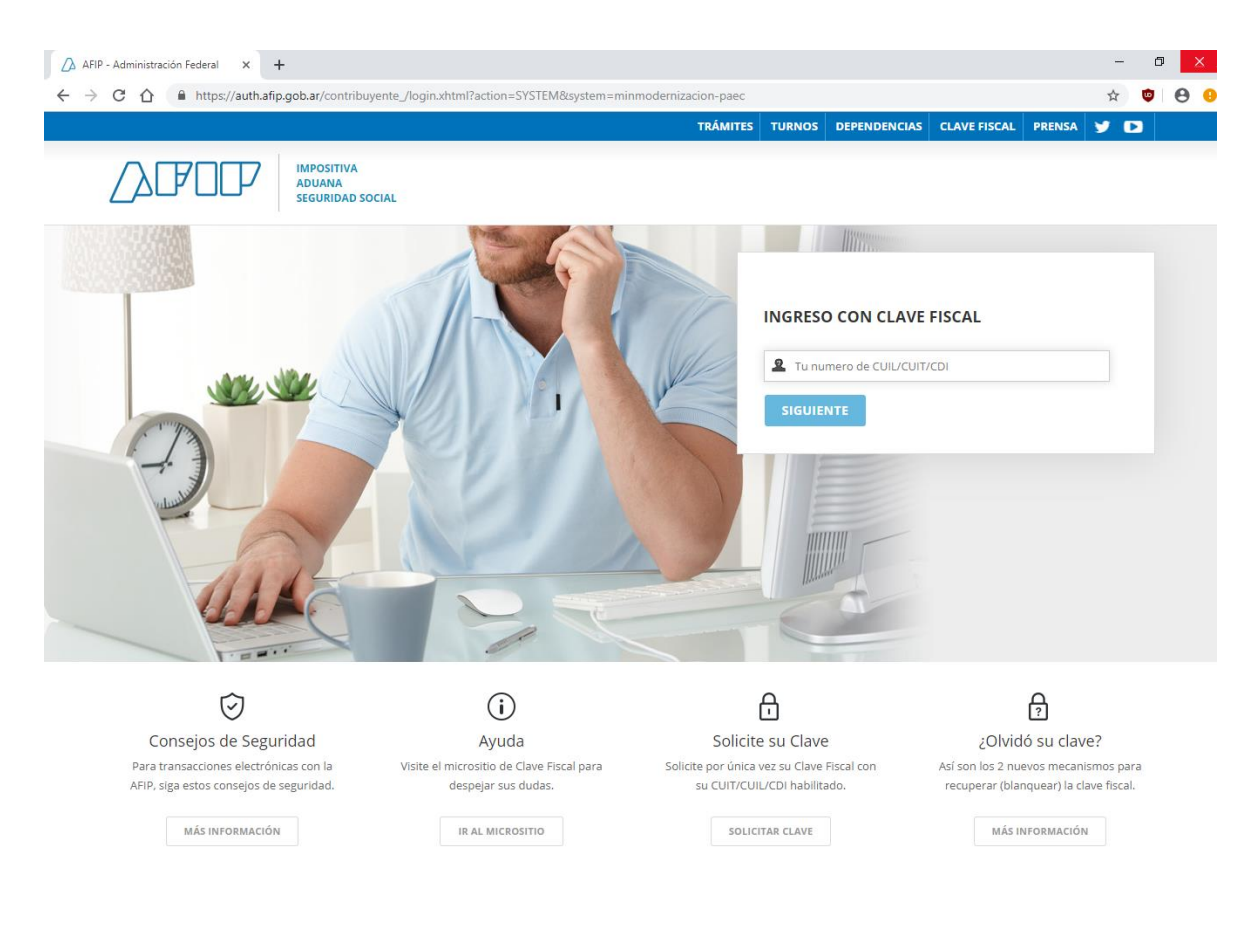

3 )Una vez en ésta, visualizará el formulario "MIS DATOS", donde deberá actualizar sus datos personales. Es importante que verifique en la pestaña "CONTACTO" su dirección de correo electrónico, debido que allí recibirá las notificaciones del estado del trámite.

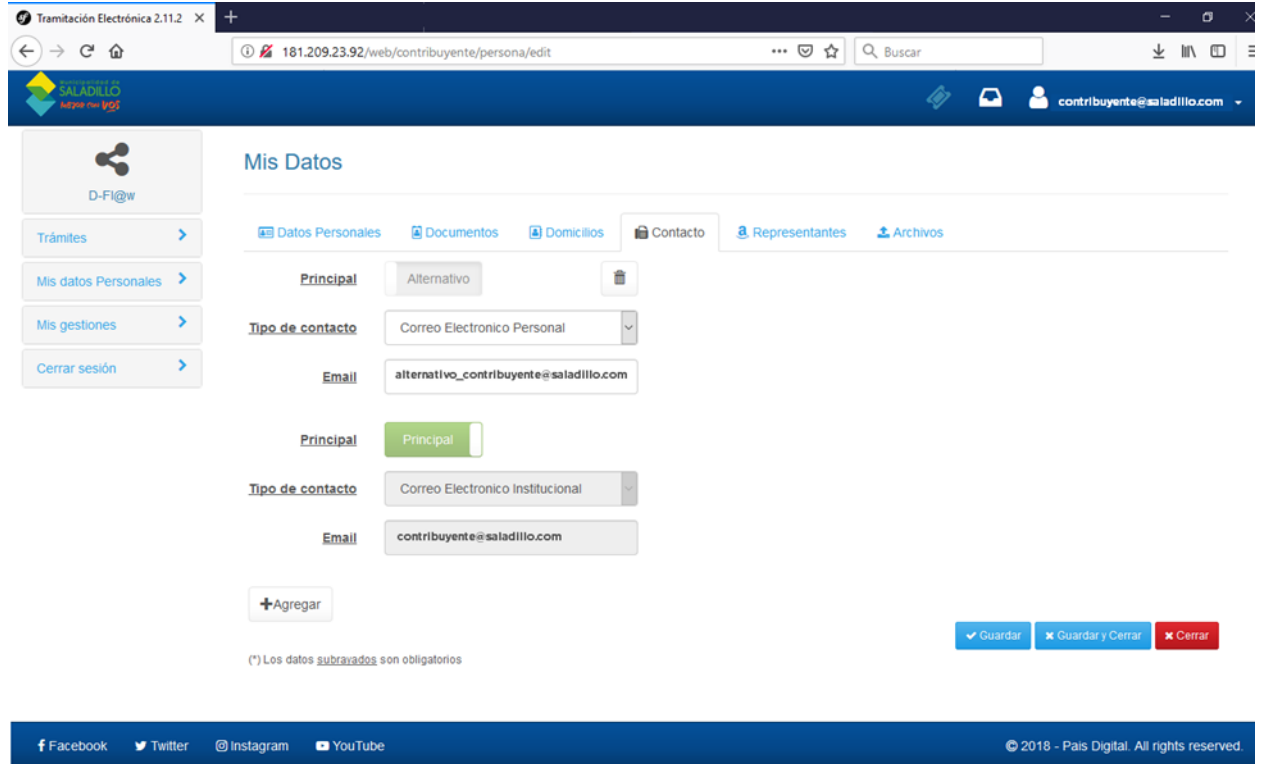

## 4) Una vez en ella cliquee en "BAJA DE HABILITACION COMERCIAL" para iniciar el trámite.

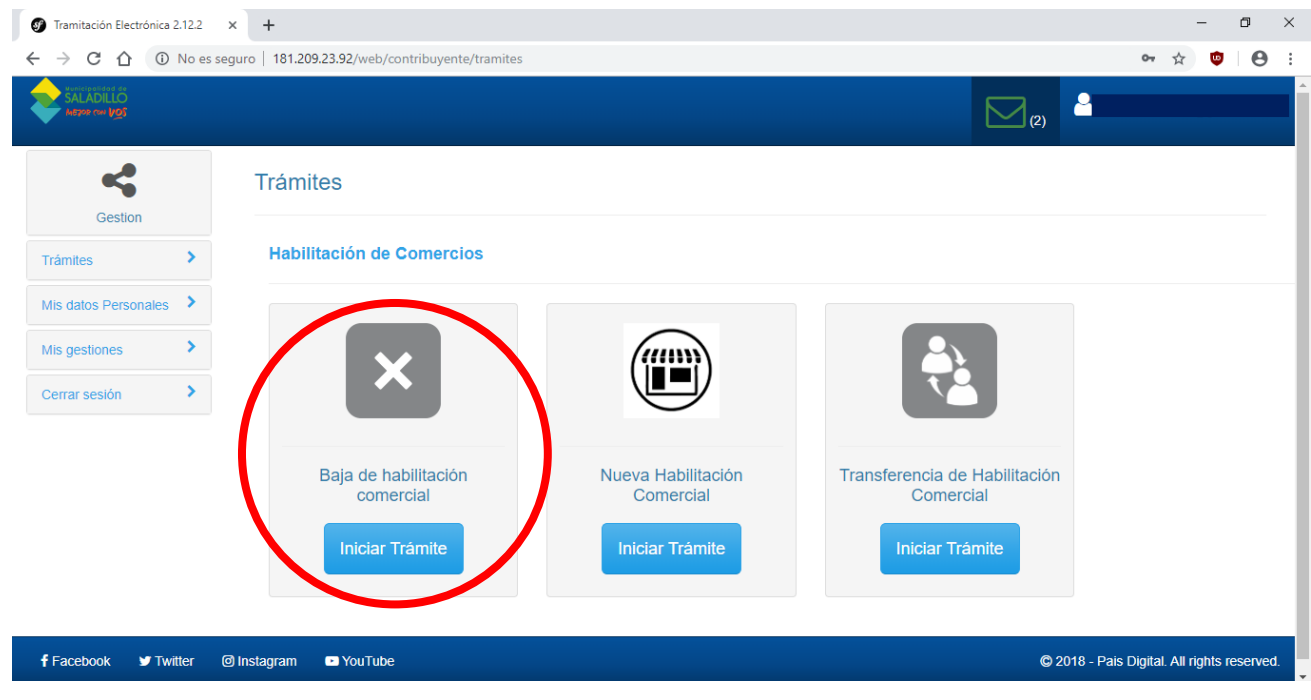

5) Comience a completar el formulario.

DATOS BÁSICOS

Su CLAVE FISCAL se encuentra asociada a sus representados, es decir que si desea iniciar una habilitación en representación de otra persona, deberá seleccionarla de la lista desplegable "REPRESENTANDO A". En caso de que la habilitación sea personal, éste ítem deberá dejarse vacío.

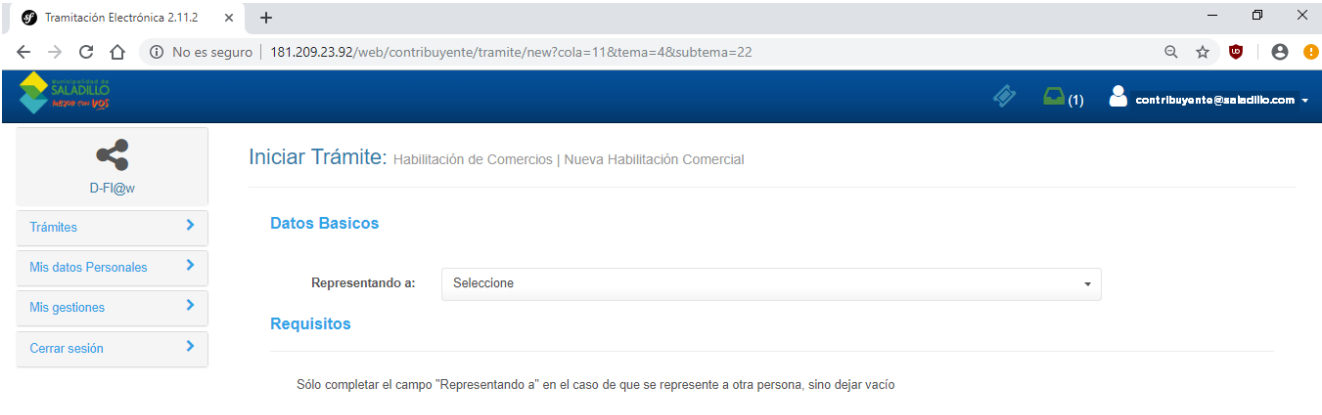

6) Complete los datos solicitados. Para ello, contará con listas desplegables donde podrá seleccionar la opción acorde a la actividad desarrollada, como así también campos aptos para la escritura.

IMPORTANTE: Adjuntar el cartón de la habilitación donde dice: SUBIR ARCHIVO.

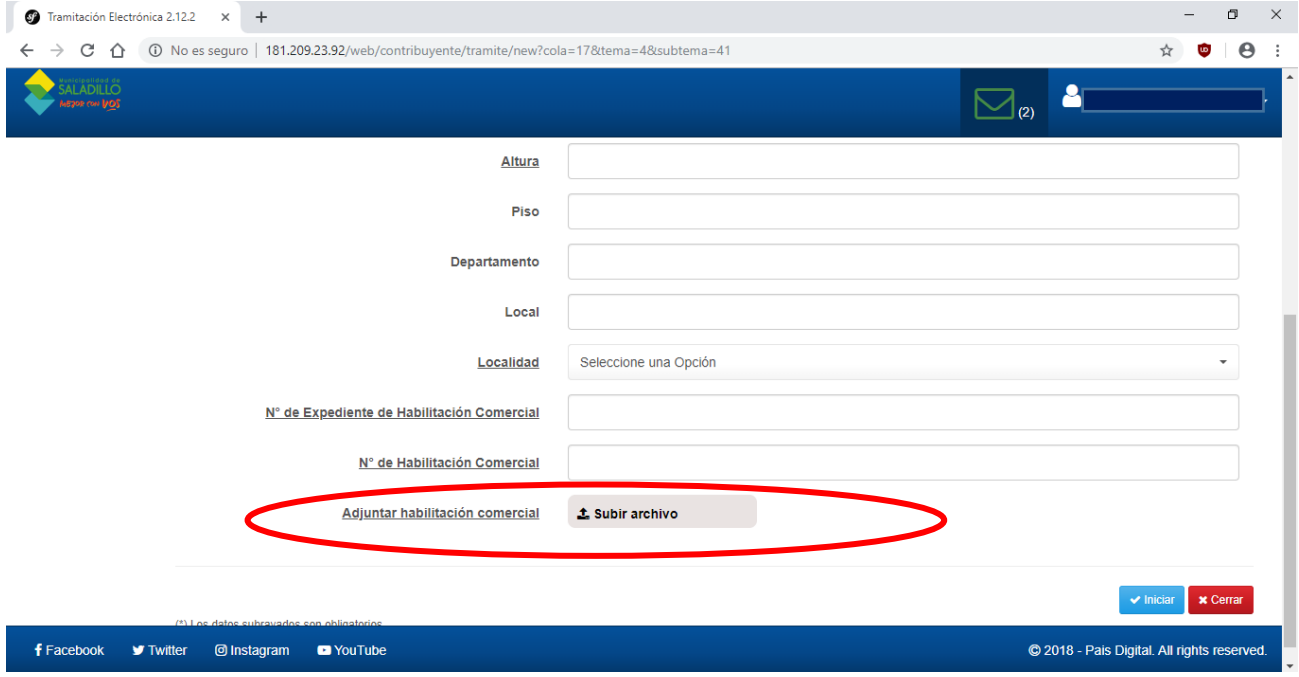

7) Una vez completos todos los datos requeridos en el formulario INICIAR.

8) Usted recibirá el CERTIFICADO DE BAJA correspondiente al E-mail que ingresó en la pestaña CONTACTO.